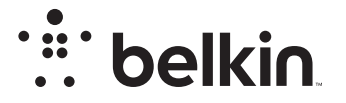

# TRÅDLÖS N+-ROUTER

# **N600** DB

# Bruksanvisning

F9K1102V3 8820ey01233sv Rev. A00

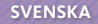

## **Innehållsförteckning**

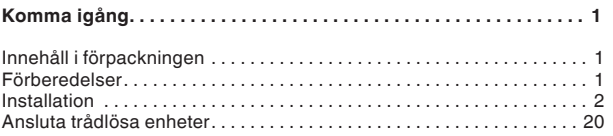

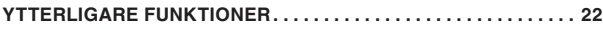

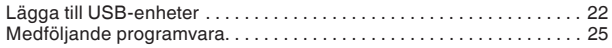

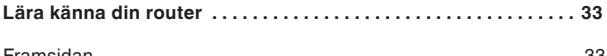

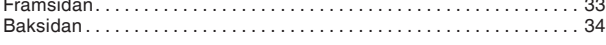

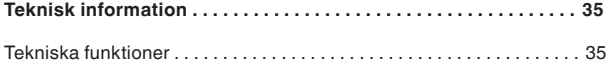

```
Systemkrav . . 36
```
## **[ANVÄNDA ROUTERN . . . . . . . . . . . . . . . . . . . . . . . . . . . . . . . . . . . . .](#page-38-0) 37**

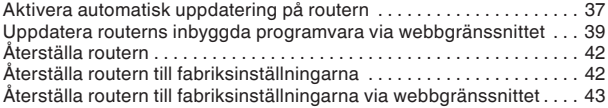

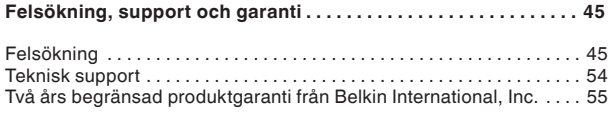

#### **[Gällande föreskrifter och säkerhetsinformation . . . . . . . . . . . . .](#page-59-0) 58**

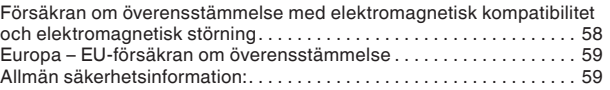

## <span id="page-2-0"></span>**Innehåll i förpackningen**

N600 DB trådlös N+-router

Ethernetkabel (ansluten till routern)

Nätkabel (ansluten till routern)

Nätverksinformationskort (sitter på routern)

Snabbinstallationsguide

## **Förberedelser**

#### **Placera routern**

Du får bäst resultat om du placerar routern bredvid modemet på en öppen plats på avstånd från stora metallföremål och magneter, till exempel sådana som finns i högtalare. Den trådlösa signalen kan stärkas om routern placeras ovanför golvnivå.

## <span id="page-3-0"></span>**Installation**

#### **Anslut N600 DB-routern**

Stäng av modemet genom att koppla ur eladaptern. Vissa modem har en batteribackup; denna behöver också kopplas ur.

Anslut routern till modemet med kabeln (redan ansluten).

Sätt på modemet genom att ansluta eladaptern. Om modemet har en batteribackup kan denna nu åter anslutas; du kan behöva hålla återställningsknappen nedtryckt i 10 sekunder.

Sätt på routern genom att ansluta eladaptern.

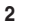

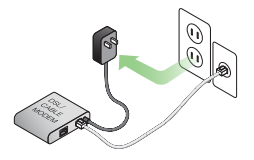

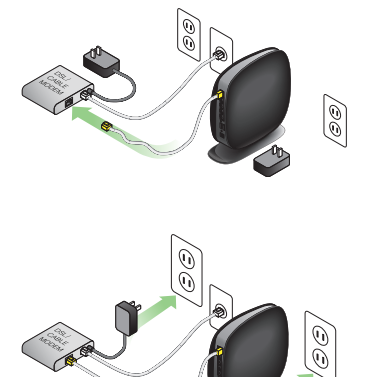

#### **Ansluta till routern**

Ta fram nätverksinformationskortet som sitter på undersidan av den nya routern från Belkin.

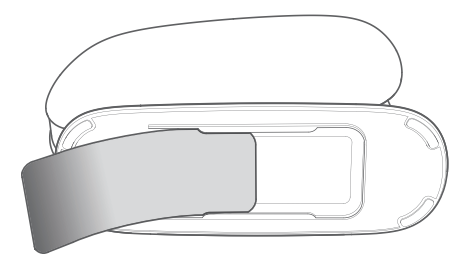

Hittar du inte kortet? Standardnätverksnamnet och lösenordet står även skrivna på routerns undersida.

Använd en dator, pekdator eller smartphone för att ansluta till det trådlösa nätverket som visas på nätverksinformationskortet.

Information om hur du ansluter de trådlösa enheterna finns i avsnittet "Ansluta trådlösa enheter" på sidan 20.

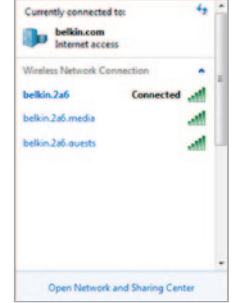

Ange det lösenord (säkerhetsnyckel) som finns på kortet när du uppmanas till detta.

När enheten har anslutit till routern går du via en webbläsare till http://router/. Routerns startsida öppnas.

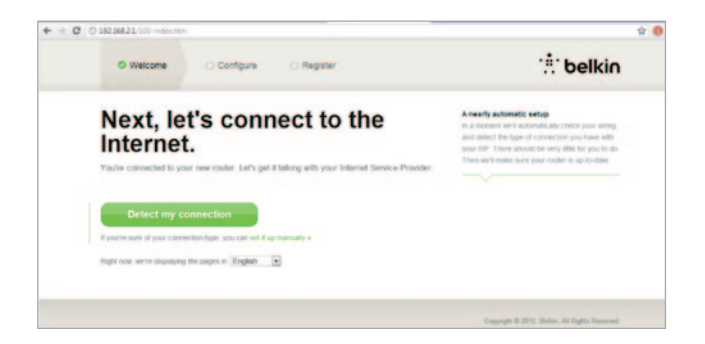

Om sidan inte läses in korrekt kan du gå till http://192.168.2.1 för routerns startsida.

Klicka på den gröna knappen "Detect my connection" (Detektera min anslutning). (Om du hellre vill konfigurera routern manuellt klickar du på länken "set it up manually" (Konfigurera Internetanslutningen manuellt) och fortsätter på sidan 11.)

Efter en liten stund ska routern automatiskt detektera internetanslutningen och starta om. Detta kan ta allt från 30 sekunder till 3 minuter beroende på anslutningstyp.

Om routern inte automatiskt kan etablera någon internetanslutning kan du bli ombedd att starta om modemet eller ange användar-id och lösenord, om sådant krävs. Följ instruktionerna på skärmen.

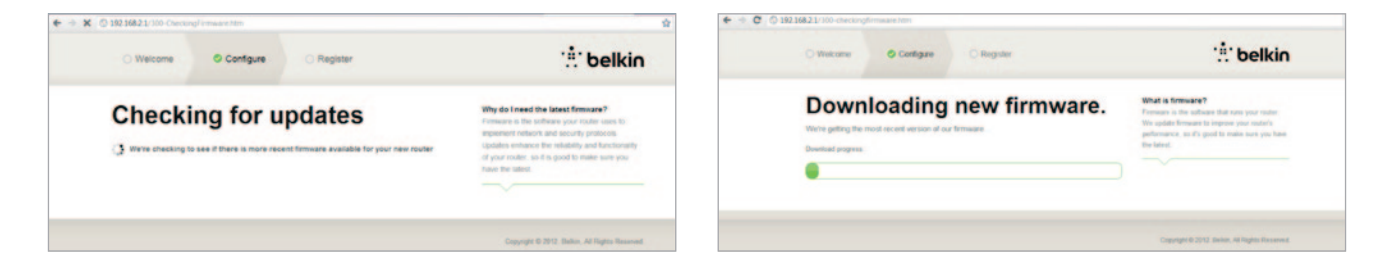

När routern är online kommer den att fastställa om det finns någon firmwareuppdatering och isåfall förslå att denna ska installeras. Det kan ta upp till 5 minuter för firmwareuppdateringen att genomföras.

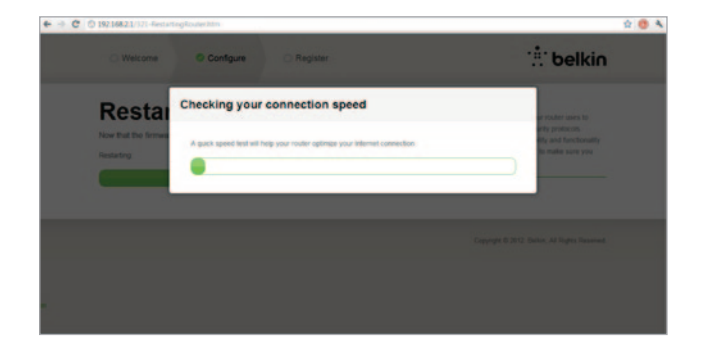

Om det inte finns några uppdateringar fortsätter konfigureringen.

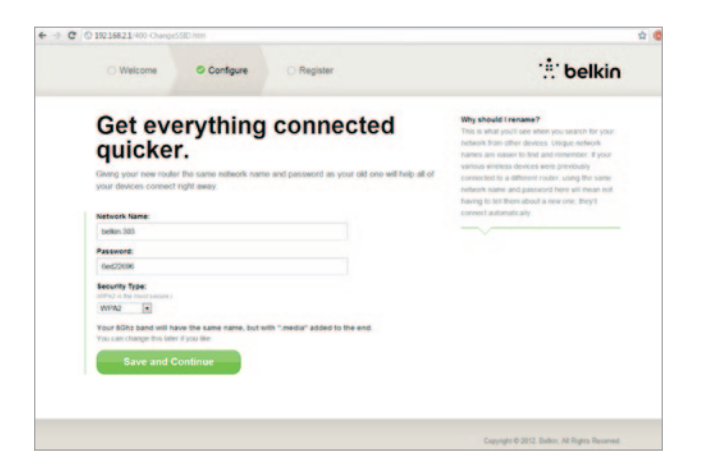

På nästa skärm får du möjlighet att byta användarnamn och lösenord. Om du återanvänder det tidigare nätverksnamnet (SSID) med tillhörande lösenord blir det mycket enklare att ansluta befintliga enheter till den nya routern.

Om du bestämmer dig för att ändra inställningarna anger du de nya värdena och klickar på "Save and Continue" (Spara och fortsätt). (Obs: Lösenordet måste bestå av minst 8 tecken.)

Om du har bytt nätverksnamn och lösenord ska du anteckna dem på servicekortet under routern. Sedan är det dags att ansluta till det nya nätverket.

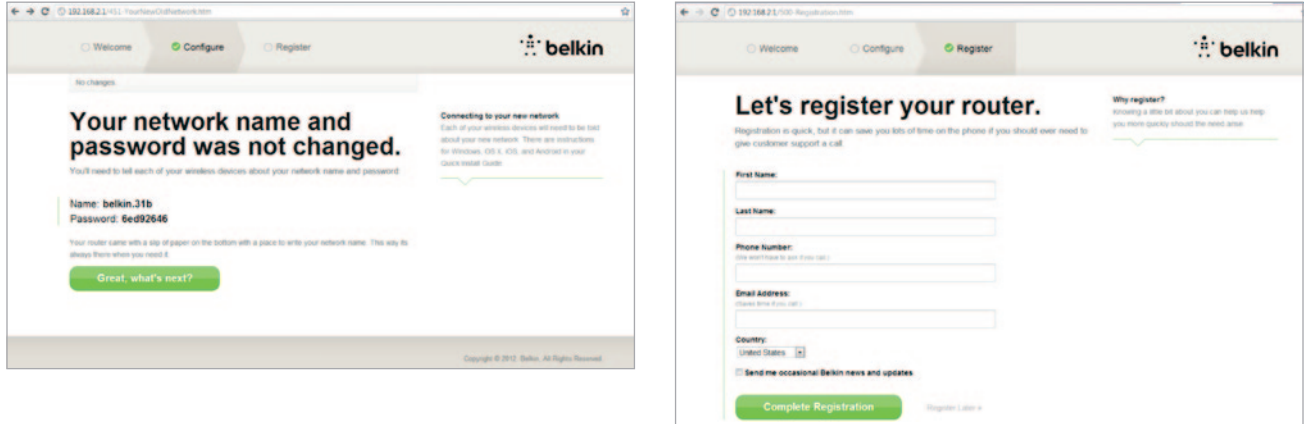

Passa på att registrera routern. Det underlättar för den tekniska supporten om det uppstår problem med routern.

Fyll bara i de obligatoriska fälten och klicka på "Complete Registration" (Slutför registrering). Om du inte vill registrera dig nu klickar du på "Register Later" (Registrera senare) för att gå vidare.

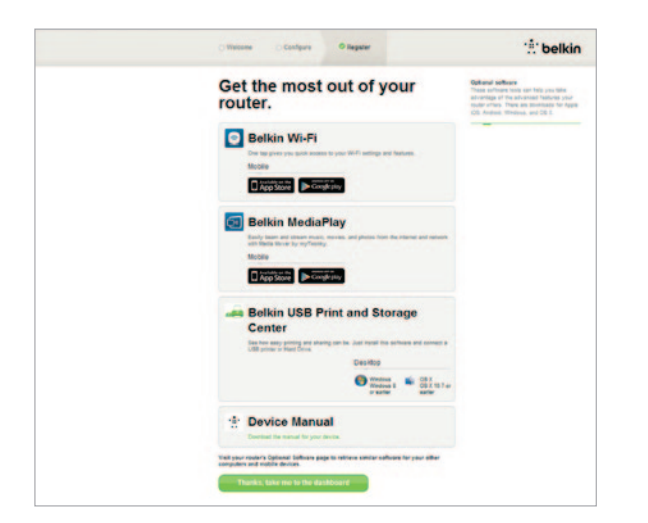

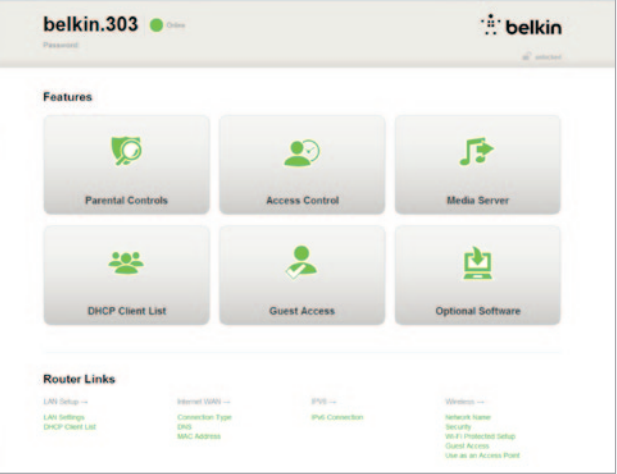

På nästa skärm kan du ladda ned extra programvara som medföljer routern.

På skärmen ser du vilken extra programvara som finns för routern, till exempel USB-programvara med vilken du kan skriva ut via routerns USB-port. Om du vill ladda ned och installera några av dessa programvaror klickar du bara på knappen för den enhet du har.

När du installerat klart klickar du på "Thanks, take me to the dashboard" (Tack, ta mig till panelen).

Grattis! Nu har du kommit till routerpanelen. Routern är konfigurerad och färdig att använda.

#### **Använda WPS-knappen**

- **1.** Starta WPS PBC-funktionen (Push Button Connection) på datorn eller den andra Wi-Fi-enheten som du vill ansluta trådlöst till routern. Det finns ofta en knapp för det här syftet i enhetens programvara, eller en fysisk knapp med namnet "WPS", "PBC" eller "Security" (Säkerhet) på själva enheten.
- **2.** Tryck på WPS-knappen på routern inom två minuter.

WPS-lampan (den lilla lampan ovanför WPS-knappen) blinkar blått medan routern söker efter Wi-Fi-enheten. När en anslutning har upprättats lyser lampan blått, och släcks sedan. Om ingen anslutning upprättas blinkar lampan gult. Du kan försöka igen genom att upprepa de här stegen.

Du kan upprepa stegen för varje WPS-aktiverad enhet som du vill lägga till i nätverket.

#### **Konfigurera Internetanslutningen manuellt**

Gå med en webbläsare till http://router/. Du kan också prova att ange http://192.168.2.1/. Routerns välkomstsida ska nu visas.

Klicka på länken "Set it up manually" (Konfigurera Internetanslutningen manuellt). Välj den anslutningstyp internetleverantören tillhandahåller. På sidan 16 beskrivs de olika anslutningstyperna.

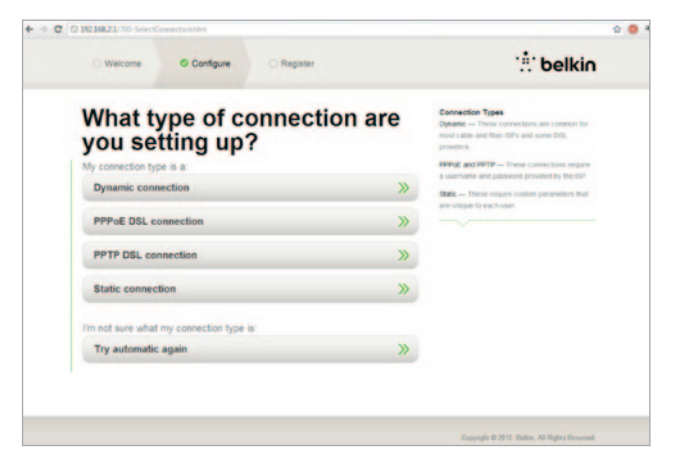

Om vald anslutningstyp kräver ytterligare information (som användarnamn och lösenord) blir du ombedd att ange det.

På nästa skärm får du möjlighet att byta användarnamn och lösenord. Om du återanvänder det tidigare nätverksnamnet (SSID) med tillhörande lösenord blir det mycket enklare att ansluta befintliga enheter till den nya routern.

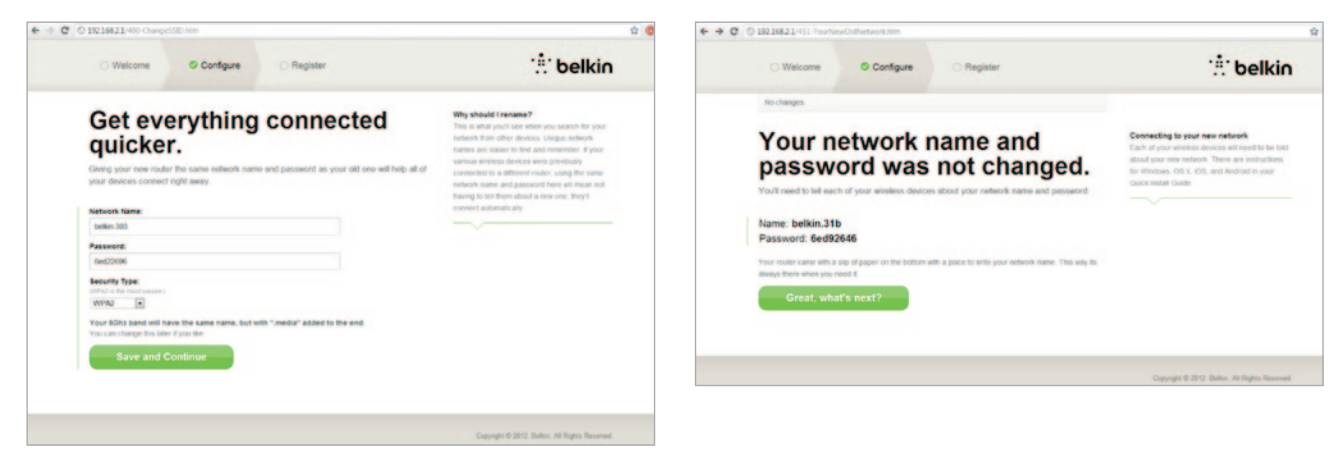

Om du bestämmer dig för att ändra inställningarna anger du de nya värdena och klickar på "Save and Continue" (Spara och fortsätt). (Obs: Lösenordet måste bestå av minst 8 tecken.)

Om du har bytt nätverksnamn och lösenord ska du anteckna dem på servicekortet under routern. Sedan är det dags att ansluta till det nya nätverket. På sidan 20 beskrivs det hur man gör detta.

Klicka på "Great, what's next?" (Så där ja, och nu då?).

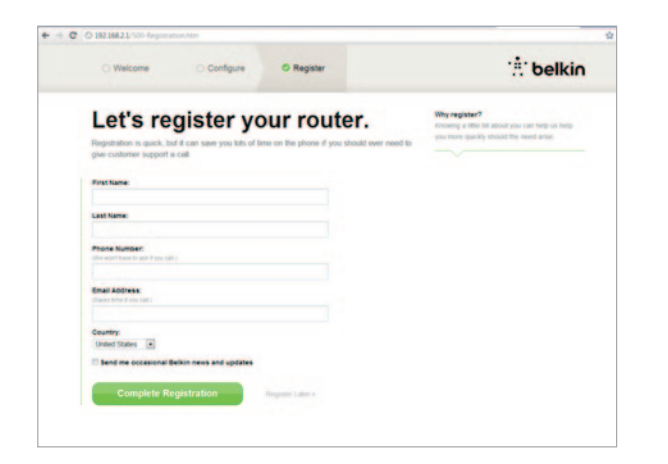

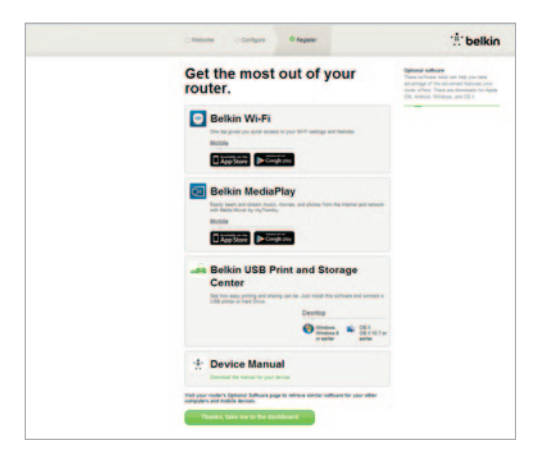

Passa på att registrera routern. Det underlättar för den tekniska supporten om det uppstår problem med routern.

Fyll bara i de obligatoriska fälten och klicka på "Complete Registration" (Slutför registrering). Om du inte vill registrera dig nu klickar du på "Register Later" (Registrera senare) för att gå vidare.

På nästa skärm kan du ladda ned extra programvara som medföljer routern.

På skärmen ser du vilken extra programvara som finns för routern, till exempel USB-programvara med vilken du kan skriva ut via routerns USB-port. Om du vill ladda ned och installera några av dessa programvaror klickar du bara på knappen för den enhet du har.

När du installerat klart klickar du på "Thanks, take me to the dashboard" (Tack, ta mig till panelen).

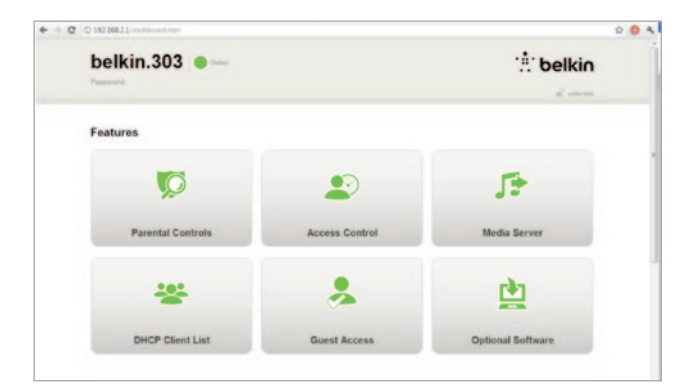

Grattis! Nu har du kommit till routerpanelen. Routern är nu konfigurerad och färdig att använda.

Internetanslutningens status visas högst upp till vänster på routersidan.

Om det inte står "Online" kommer felsökningsinformation att visas.

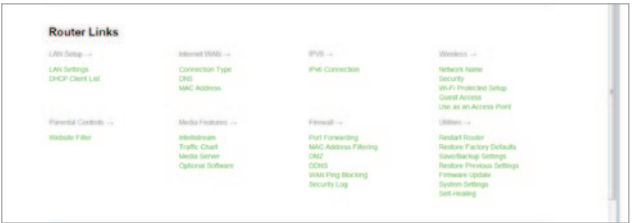

#### **Konfigurera routerns internetanslutning från panelen**

Om du vill ansluta manuellt till internetleverantören väljer du "Connection Type" (Anslutningstyp) i listan under rubriken Internet WAN.

#### **Dynamisk anslutning**

Kunder som ansluter via kabel eller fiberkabel behöver vanligtvis en dynamisk anslutning. Vissa DSL-kunder kräver en PPPoEanslutning. Vi börjar med dynamisk anslutning. Välj "Dynamic" (Dynamisk) på menyn som visas och klicka på "Next" (Nästa).

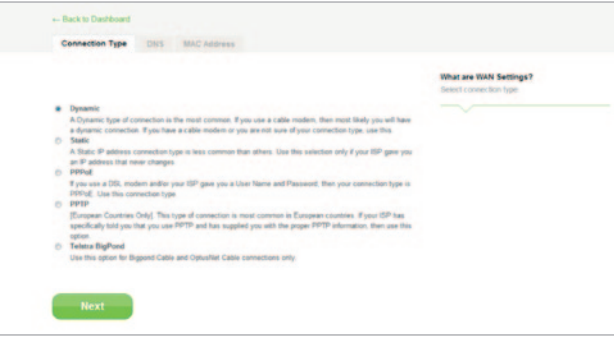

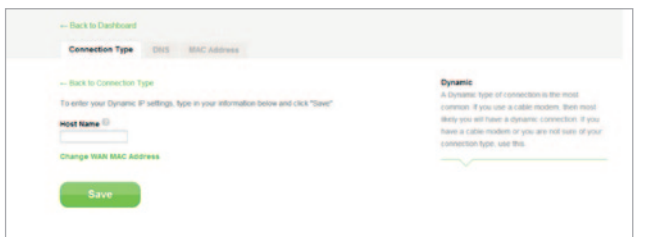

Vanligtvis behövs inget värddatornamn. Klicka på "Save" (Spara). Routern startas om.

 $+ - 0$  0 3216821 ==  $0.04$ thelkin belkin.303 **Features IC**  $\bullet$ 序 **Parental Controls Access Control Media Server** ዱ 424 टो DHCP Client List **Guest Access Optional Software** 

Om Internetstatusen efter några minuter anges som "Online" är det klart och du kan börja surfa på internet.

Om det inte fungerar kan du prova att starta om modemet och göra om processen från början.

Om det fortfarande inte fungerar går vi vidare och provar en PPPoE-anslutning.

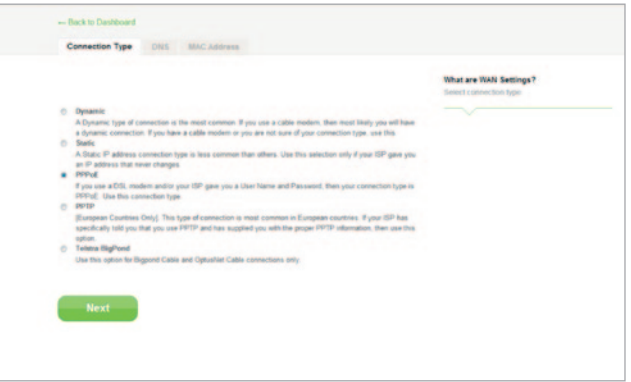

## **PPPoE-anslutning**

Vissa DSL-kunder kräver en PPPoE-anslutning. Den här gången väljer du PPPoE och klickar sedan på "Next" (Nästa).

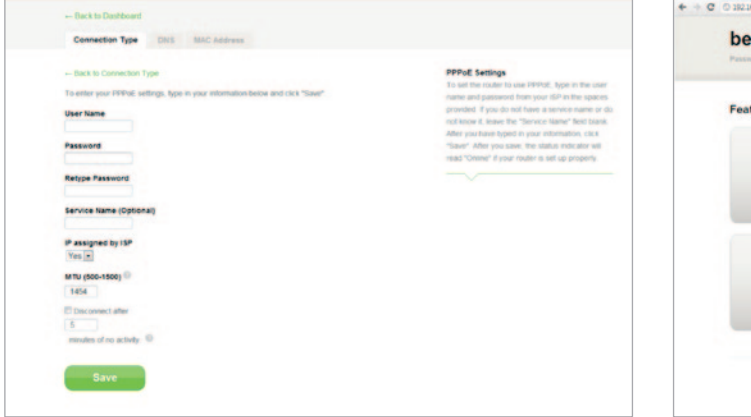

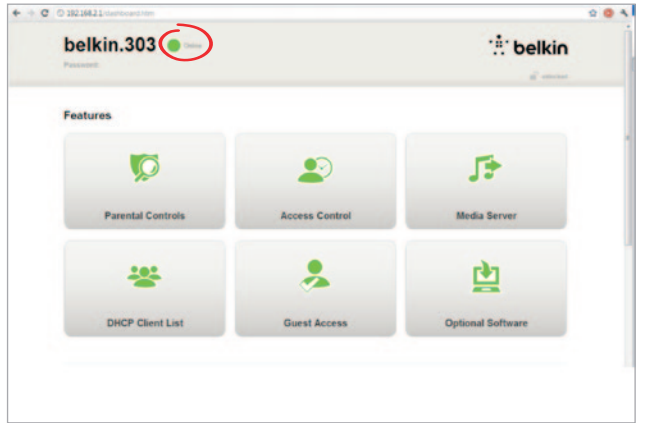

Ange det användarnamn och lösenord du fått av din internetleverantör och klicka på "Save" (Spara). Hoppa över övriga fält såvida inte internetleverantören säger något annat. Routern startas om.

Om du efter en liten har Internetstatus "Connected" (Ansluten) är det klart och du kan börja surfa på Internet.

Om det inte fungerar kan du prova att starta om modemet och göra om processen från början.

## <span id="page-21-0"></span>**Ansluta trådlösa enheter**

#### iOS

(iPhone, iPad och iPod touch)

- 1. Öppna inställningsappen och välj menyalternativet Wi-Fi.
- 2. Välj det trådlösa nätverket i listan. Ange nätverkets lösenord om det behövs.

#### Mac OS® X

I Mac®-enheten finns det en meny med tillgängliga trådlösa nätverk till höger i menyfältet.

- 1. Klicka på ikonen med trådlösa vågor.
- 2. Välj det trådlösa nätverket i listan. Ange nätverkets lösenord om det behövs.

#### Android™

(telefoner och pekdatorer)

- 1. Öppna inställningsappen och välj Trådlöst och nätverk.
- 2. Välj Wi-Fi så visas en lista över tillgängliga nätverk.
- 3. Välj det trådlösa nätverket i listan. Ange nätverkets lösenord om det behövs.

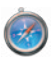

ি

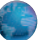

#### Windows® 7

På datorn finns det en meny med tillgängliga trådlösa nätverk till höger i menyfältet.

- 1. Vänsterklicka på den ikon som ser ut som staplar för signalstyrka.
- 2. Välj det trådlösa nätverket i listan. Ange nätverkets lösenord (nätverksnyckel) om det behövs.

#### **Windows Vista**® **och Windows XP**

På enheten finns det en meny med tillgängliga trådlösa nätverk till höger i menyfältet.

- 1. Högerklicka på den ikon som föreställer en dator med trådlösa vågor (XP) eller två datorer (Windows Vista).
- 2. Välj "Visa tillgängliga trådlösa nätverk" (XP) eller "Anslut till ett nätverk" (Vista) på menyn.
- 3. Välj det trådlösa nätverket i listan. Ange nätverkets lösenord (nätverksnyckel) om det behövs.

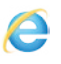

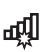

ピッ 吊

## <span id="page-23-0"></span>**YTTERLIGARE FUNKTIONER**

**Lägga till USB-enheter**

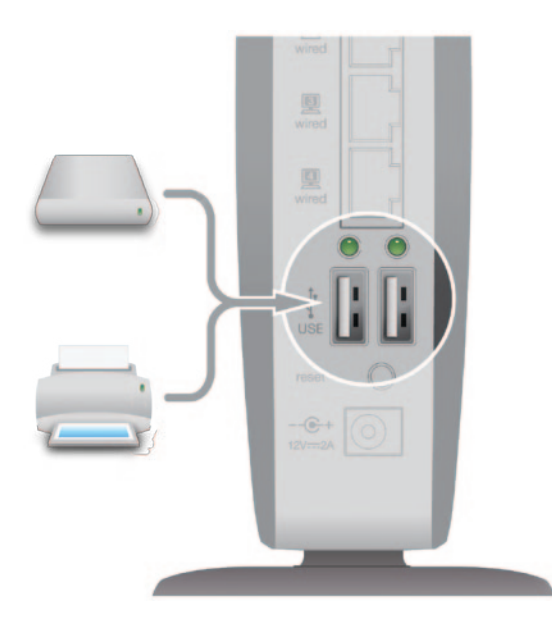

#### **Lägga till en hårddisk eller ett flashminne**

Du kan dela en USB-hårddisk eller ett flashminne i nätverket via routerns USB-port. När enheten har anslutits kan du dela filer och musik med andra datorer och enheter i nätverket.

Anslut USB-hårddisken till USB-porten på routerns baksida.

Du kan kontrollera status manuellt för den delade enheten genom att gå till USB Print and Storage Manager. Om du får problem med att dela en enhet i nätverket kan du se efter i avsnittet "Felsökning" i den här bruksanvisningen.

Vissa USB-hårddiskar behöver mer ström än vad routerns USB-port kan förse dem med. Det kan då hända att hårddisken inte startas eller slås av efter en kort stund. Om hårddisken har egen strömförsörjning använder du den medan hårddisken är ansluten till routern.

#### **Lägga till en skrivare**

Du kan lägga till en skrivare i nätverket via routerns USBport. När du har anslutit skrivaren kan du skriva ut från olika datorer och trådlösa enheter i nätverket.

Anslut skrivarens USB-kabel till USB-porten på routerns baksida.

Du kan kontrollera skrivarens status manuellt genom att gå till USB Print and Storage Manager, som finns under ikonen för Belkin i systemfältet (Windows) eller menyfältet (Mac). Om du får problem med att dela en skrivare i nätverket kan du se efter i avsnittet "Felsökning" i den här bruksanvisningen.

**Obs!** Både Belkins programvara och skrivarens drivrutin måste installeras på alla datorer som ska använda skrivaren. Om skrivarens drivrutin inte har installerats uppmanas du att installera den genom Belkin USB Print and Storage Manager.

#### **Lägga till andra USB-enheter**

Det går även att dela andra typer av USB-enheter via routern. Anslut enheten till USB-porten på routerns baksida.

De datorer som kör Belkin USB Print and Storage Manager kan använda den delade enheten.

## <span id="page-26-0"></span>**Medföljande programvara**

#### **USB Print and Storage Manager**

Med USB Print and Storage Manager får du hjälp att hantera och övervaka användningen av USB-skrivare, bildläsare, hårddiskar och andra enheter som är anslutna till routerns USB-port och som delas via nätverket.

#### **Gästbehörighet**

Du kan tillåta att gäster använder Internetanslutningen utan att få tillgång till ditt personliga nätverk. Nätverksnamnet och lösenordet för gästnätverket anges på nätverksinformationskortet på routerns undersida.

De som använder gästnätverket kan ansluta utan lösenord, men en inloggningssida visas när de försöker surfa på webben. De måste ange gästlösenordet på den här sidan innan de kan gå vidare.

## **Media Server by myTwonky**

Med Media Server by myTwonky kan routern strömma musik, filmer och foton till olika DLNA/UPnP-enheter i nätverket.

För att använda Media Server by myTwonky sätter du in en USB-lagringsenhet med medieinnehåll i en ledig USBport på baksidan av routern. Routern gör automatiskt innehållet tillgängligt för de andra enheterna i nätverket.

Om du vill konfigurera Media Server by myTwonky går du till http://router/ och väljer "Media Server".

Det finns flera olika inställningar på konfigurationssidan:

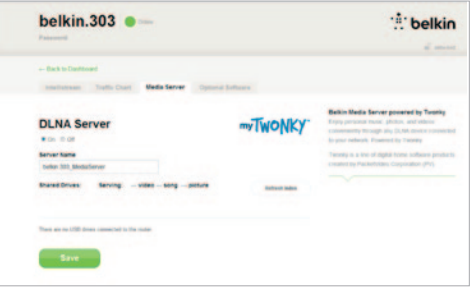

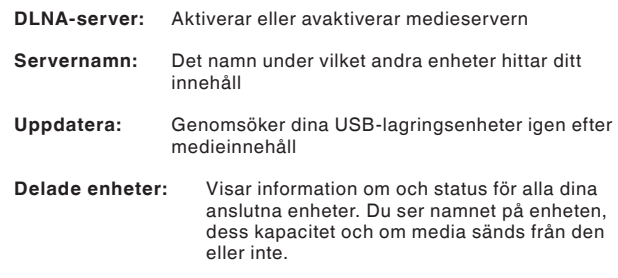

När du klickar på "Save" (Spara) sparas ändringarna.

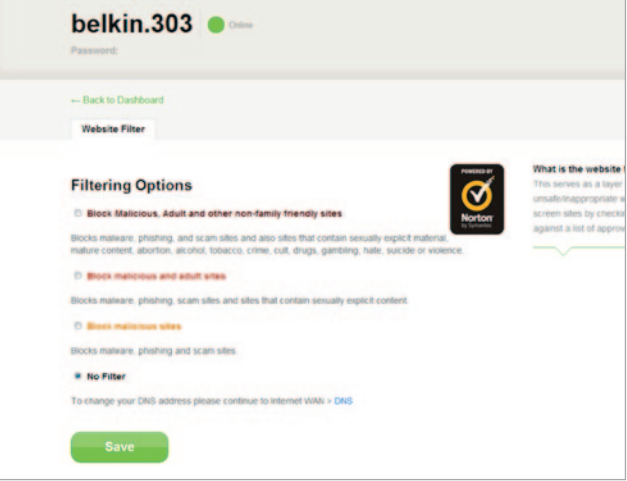

## **Webbplatsfilter från Norton**

Webbfilter ger ett första lager av internetskydd som innebär att alla enheter i nätverket skyddas mot osäkra och olämpliga webbplatser.

#### **Det finns fyra olika filteralternativ:**

- **1**. Blockera webbplatser med skadligt, sexuellt eller annat oönskat innehåll
- 2. Blockera webbplatser med skadligt eller sexuellt innehåll
- 3. Blockera webbplatser med skadligt innehåll
- 4. Inga filter

Om du anser att någon sajt bör läggas till i filtreringslistan skickar du en begäran om det till safeweb.norton.com.

#### **Innehållsfiltreringen kanske inte fungerar som den ska om:**

- **1.** Du ansluter till Internet via en VPN-router.
- **2.** Du vidarebefordrar trafik via en proxyserver.
- **3.** Du har besökt webbplatsen tidigare och den då har lagrats i datorns cacheminne.
- **4.** Du manuellt konfigurerat DNS-servrar i datorn, surfplattan eller smartphonen.

## **Ytterligare funktioner**

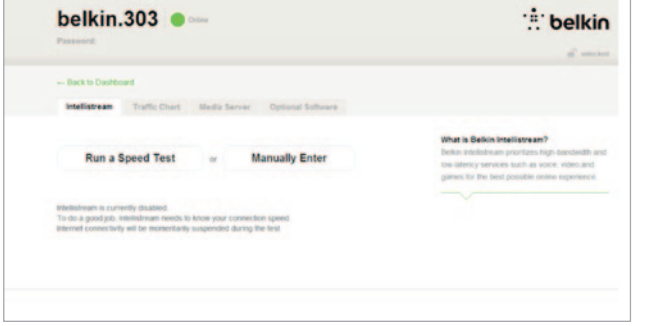

## **Intellistream QoS**

Intellistream prioriterar video- och speltrafik för att tillhandahålla en bättre underhållningsupplevelse online.

**Det finns två sätt att aktivera Intellistream:**

**Köra ett hastighetstest:**

För att Intellistream ska kunna ge dig bästa möjliga medieupplevelse måste routern veta ungefär hur snabb internetförbindelsen är.

Klicka på "Run a Speed Test" (Kör ett hastighetstest) så startar testet.

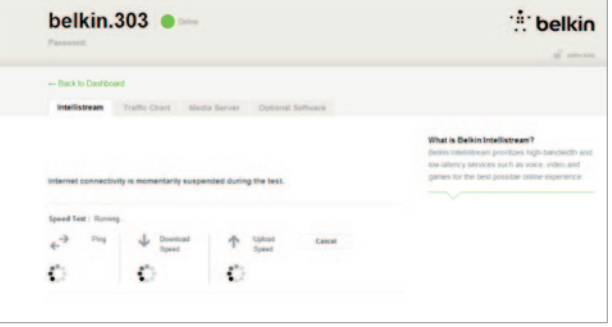

När testet är färdigt visas resultatet.

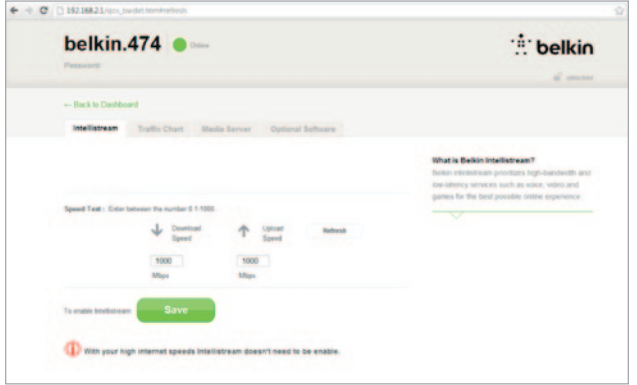

Om internetförbindelsen är snabbare än 70 Mb/s vid nedladdning är det bara uppladdningshastigheten som förbättras med Intellistream QoS.

**Refresh** (Uppdatera) – Gör ett nytt hastighetstest.

När du klickar på "Save" (Spara) sparas ändringarna.

**Manual set** (Manuell konfiguration) – Här kan du ange den ungefärliga uppkopplingshastigheten. Om du inte vet vad du har för uppkopplingshastighet kontaktar du din Internetleverantör.

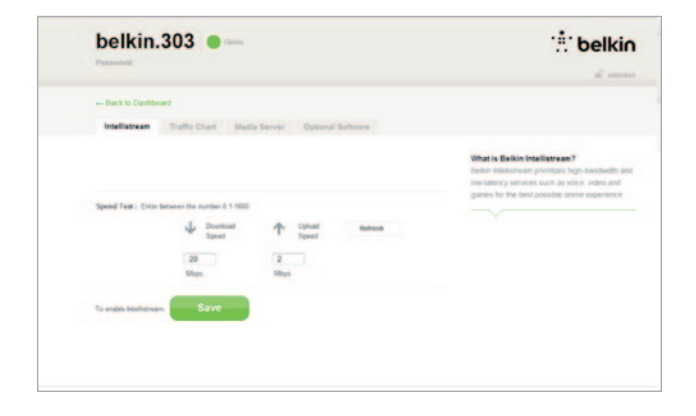

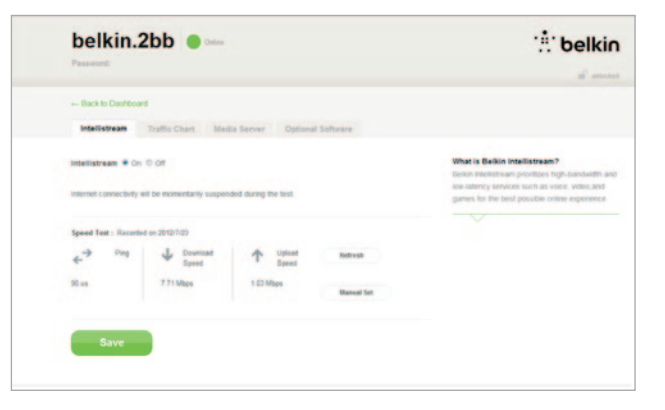

När du klickar på "Save" (Spara) sparas ändringarna. Intellistream har nu aktiverats.

## **IPv6-konfiguration**

I den nya IP-versionen (Internet Protocol) används en 128-bitarsadress för att implementera ytterligare funktioner som inte finns i nuvarande IP-adresser.

Kontakta din Internetleverantör och fråga om de har stöd för IPv6.

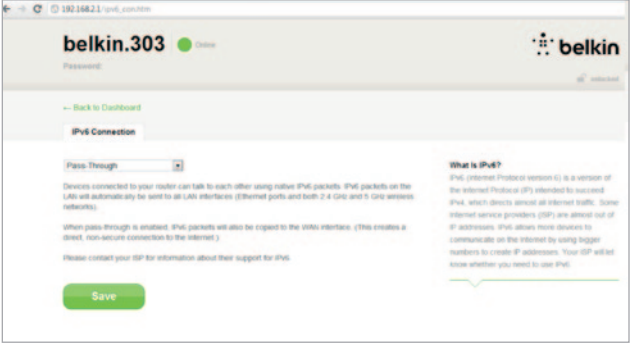

#### **Pass-through**

Enheter som är anslutna till routern kan tala med varandra med användning av

äkta IPv6- paket, men informationen skickas till alla anslutna enheter. Pass-through är inte effektivt och rekommenderas inte för kontinuerlig användning.

## <span id="page-34-0"></span>**Framsidan**

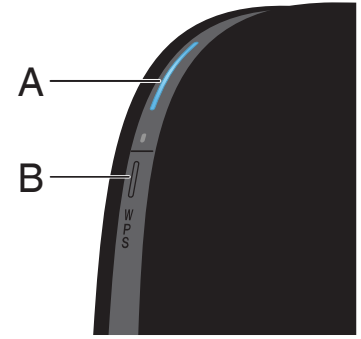

#### **A) Routerns statuslampa**

Routerns status visas med lampan på framsidan.

**Släckt:** Routern är inte ansluten till en strömkälla.

**Blinkar blått:** Routern håller på att startas.

**Lyser blått:** Routern är ansluten till Internet.

**Lyser gult:** Modemet har detekterats men routern är inte ansluten till Internet.

**Blinkar gult:** Routern kan inte detektera modemet. Modemet är avstängt, är inte anslutet till routern, eller svarar inte.

#### **B) WPS-lampa och WPS-knapp (Wi-Fi Protected Setup)**

Med WPS-knappen på routerns framsida kan du upprätta en säker anslutning mellan routern och andra WPS-aktiverade Wi-Fi-enheter, till exempel datorer. Mer information om hur du använder routerns WPS-funktion finns i "Komma igång > Lägga till datorer i nätverket > Använda WPS-knappen".

Med den lilla lampan vid WPS-knappen kan du se vad som händer när du upprättar en anslutning med WPS.

**Släckt:** Viloläge.

**Blinkar blått:** Routern söker efter en WPSaktiverad dator eller annan enhet.

**Lyser blått:** Routern har upprättat en säker anslutning med datorn eller den andra enheten.

**Gul:** Ingen anslutning har skapats.

## <span id="page-35-0"></span>**Baksidan**

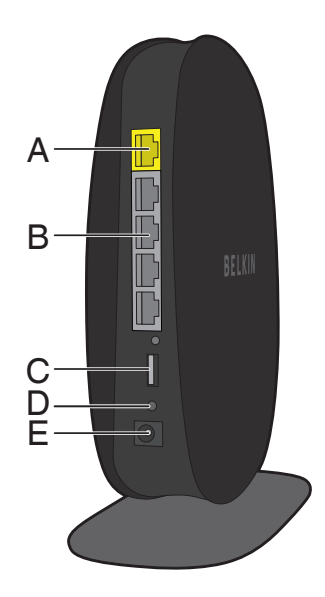

#### **A) Modemport (WAN)**

Anslut modemet till den här porten med en Ethernet-kabel.

#### **B) Uttag för trådbundet nätverk (LAN)**

Anslut datorer och andra trådbundna nätverkenheter till de här portarna med Ethernet-kablar.

#### **C) USB-port**

USB-skrivare, USB-minnen och andra USB-enheter som är anslutna till den här porten delas i nätverket. Det finns en statuslampa för varje USB-port.

**Släckt:** Ingen USB-enhet är ansluten/den anslutna USBenheten används inte.

**Blinkar:** Vänta med att koppla bort enheten tills lampan släcks.

**Lyser:** USB-enheten är ansluten och delas i nätverket.

#### **D) Återställningsknapp**

Den här knappen används för att starta om routern om den inte fungerar korrekt. Detta händer sällan. När du återställer routern sparas dina inställningar, men knappen kan även användas för att återställa fabriksinställningarna. Det finns mer information i avsnittet "Felsökning".

#### **E) Nätuttag**

Anslut den medföljande nätkabeln till det här uttaget.

## <span id="page-36-0"></span>**Tekniska funktioner**

#### **Integrerad trådlös 802.11n-åtkomstpunkt**

Med hjälp av dualbandsnätverksteknik skapas två separata nätverk för routern (det ena på 2,4 GHz-bandet och det andra på 5 GHz-bandet). På så vis får alla anslutna trådlösa enheter och datorer större bandbredd.

#### **Delning av IP-adress med NAT**

Routern från Belkin använder NAT-teknik (Network Address Translation), så att hela nätverket kan dela på en enda IP-adress. På så vis slipper du betala för flera IP-adresser för datorerna hemma hos dig.

#### **SPI-brandvägg**

Routern är utrustad med en brandvägg som skyddar nätverket mot en rad vanliga angrepp och virus.

#### **Kompatibilitet med UPnP (Universal Plug-and-Play)**

Tack vare routerns UPnP-funktion (Universal Plug-and-Play) kan röstmeddelanden, videomeddelanden, spel och andra UPnP-kompatibla program användas sömlöst.

#### **Webbaserat avancerat användargränssnitt**

Du kan enkelt ändra routerns avancerade inställningar via webbläsaren på vilken dator som helst i nätverket.

#### **Belkin Router Monitor**

Med programmet Belkin Router Monitor får du hjälp att övervaka routerns status och ändra nätverksinställningar.

#### **Integrerad 10/100-switch med 4 portar**

Tack vare routerns inbyggda nätverksswitch med 4 portar kan dina trådbundna datorer dela skrivare, data, MP3-filer, digitala foton och mycket mer.

#### **USB-port**

Med USB-porten kan du ansluta skrivare, hårddiskar och andra USB-enheter, och dela dem i nätverket.

## <span id="page-37-0"></span>**Systemkrav**

Router

Bredbandsanslutning till Internet, till exempel kabel- eller DSL-modem med RJ45-anslutning (Ethernet)

Minst en dator med installerat nätverkskort

Nätverksprotokollet TCP/IP installerat på varje dator

RJ45 Ethernet-kabel

Webbläsare

#### **Installationsprogram**

En dator med Windows® XP SP3 eller senare, Windows Vista® eller Windows 7, eller Mac OS® X v10.5 eller v10.6 endast

Processor på minst 1 GHz och minst 512 MB RAM-minne

600 MB ledigt utrymme på hårddisken för installation

#### **Memory Safe och USB Print and Storage Manager**

Windows XP SP3 eller senare eller Windows Vista, eller Mac OS X v10.5 eller v10.6 endast

Processor på minst 1 GHz och minst 512MB RAM-minne

50 MB ledigt utrymme på hårddisken för installation

## <span id="page-38-0"></span>**Aktivera automatisk uppdatering på routern**

Routern kan söka efter nya versioner av den inbyggda programvaran automatiskt. Du får ett meddelande när en ny version finns tillgänglig. Du kan välja att hämta den nya versionen eller att ignorera meddelandet. Autouppdatering är avaktiverat som standard. Välj "Enable" (Aktivera) och klicka på "Save" (Spara) om du vill aktivera den.

**Obs!** Vi rekommenderar att du använder en dator med trådbunden anslutning till routern.

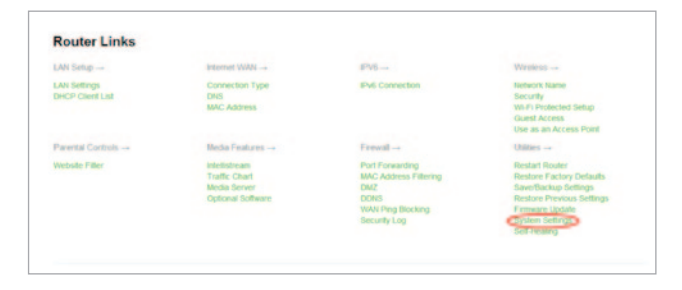

#### **Ställ in så här:**

**1.** Öppna en webbläsare på datorn.

- **2.** Skriv "http://192.168.2.1" i webbläsarens adressfält.
- **3.** Klicka på "System Settings" (Systeminställningar) i sektionen Router Links (Routerlänkar) på panelen.

**Auto Update Firmware Enabling:** ADVANCED FEATURE! Allows you to automatically check the availability of firmware updates for your router. - Auto Update Firmware Enable / Disable @ On © Off

- **4.** På den nedre delen av skärmen anges alternativet "Aktivera automatisk uppdatering av inbyggd programvara."
- **5.** Välj "Enable " (Aktivera) genom att klicka på alternativknappen och klicka sedan på "Save" (Spara) längst ned på skärmen.

## <span id="page-40-0"></span>**Uppdatera routerns inbyggda programvara via webbgränssnittet**

Följande steg visar hur du uppdaterar routerns inbyggda programvara via dess webbgränssnitt. Du behöver inte vara ansluten till Internet eftersom gränssnittet är inbyggt i själva routern.

#### **Ställ in så här:**

- **1.** Leta reda på och hämta filen med den inbyggda programvaran på Belkins supportwebbplats. (Ange artikelnumret i sökrutan högst upp till höger och leta efter "Firmware" (Inbyggd programvara) i rubriken.)
- **2.** Spara filen på en plats på datorn där du enkelt hittar den, till exempel på skrivbordet.
- **3.** Anslut datorn till en av de fyra nätverksportarna på routern (se bilden).
- **4**. Öppna en webbläsare på datorn.
- **5.** Skriv "http://192.168.2.1" i webbläsarens adressfält och tryck på Enter.

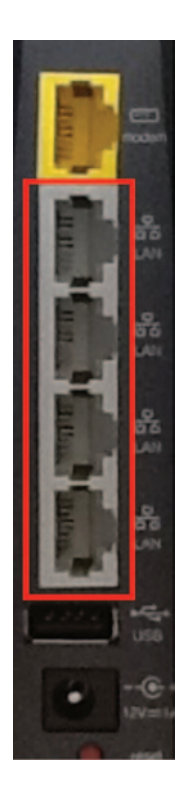

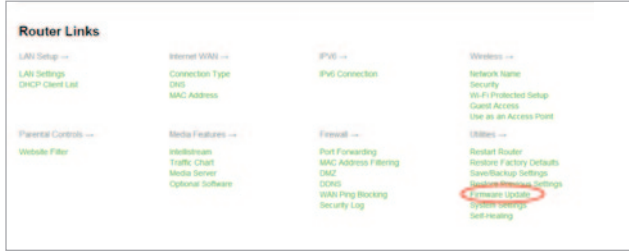

**6.** Klicka på "Firmware Update" (Firmwareuppdatering) i nedre delen av fönstret.

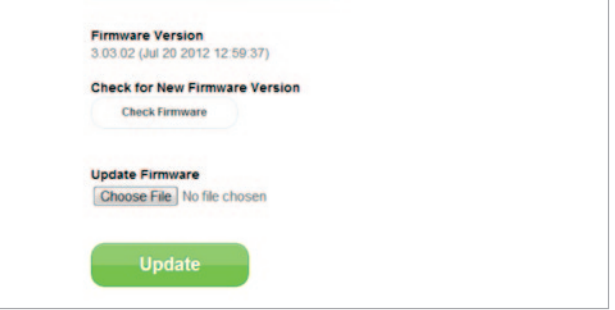

- **7.** Klicka på "Choose File" (Välj fil) i mitten av fönstret och sök efter den fil du sparat tidigare.
- **Obs!** Den firmwareversion som visas i bilden ovan är bara ett exempel. Ditt filnamn beror på modell och version.

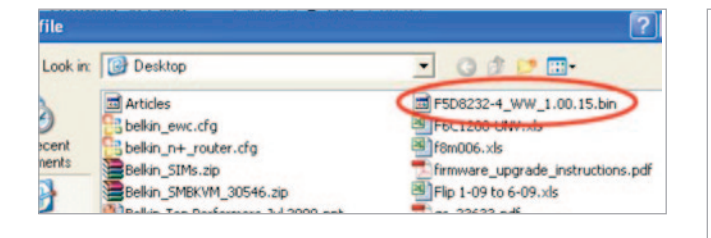

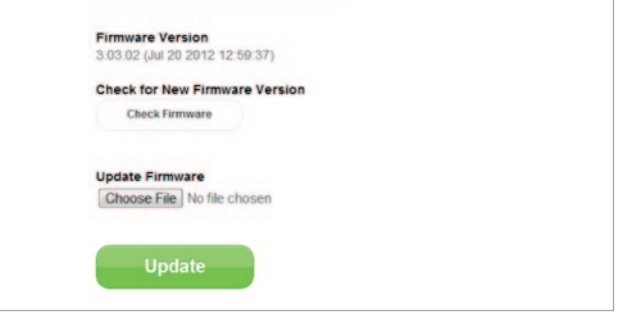

- **8.** Markera filen med den inbyggda programvaran genom att klicka på den. Klicka sedan på "Open" (Öppna) längst ned till höger i fönstret. Nu kommer du tillbaka till routerns gränssnitt.
- **9.** Klicka på "Update" (Uppdatera).
- **10.** Meddelandet "Are you sure you want to continue with upgrading?" (Vill du fortsätta med uppgraderingen?) visas. Klicka på "OK".
- **11.** Ytterligare ett meddelande visas. Här anges att routern inte kommer att svara under uppgraderingen och att du inte ska koppla bort routerns nätanslutning. Klicka på "OK" en gång till.

Klart! Den inbyggda programvaran har uppdaterats.

## <span id="page-43-0"></span>**Återställa routern**

#### **Återställningsknapp – röd**

Återställningsknappen används i de sällsynta fall då routern inte fungerar korrekt. Genom att återställa routern kan du se till att den fungerar korrekt utan att radera de programmerade inställningarna. Du kan också använda återställningsknappen för att återställa fabriksinställningarna. Med den här återställningsfunktionen kan du återställa routern om du har glömt ditt lösenord.

#### **Återställa routern**

Tryck på återställningsknappen. Lamporna på routern blinkar en kort stund. "Router"-lampan börjar blinka. När "Router"-lampan lyser igen är återställningen klar.

## **Återställa routern till fabriksinställningarna**

Håll återställningsknappen nedtryckt i minst 5 sekunder och släpp sedan upp den. Lamporna på routern blinkar en kort stund. "Router"-lampan börjar blinka. När "Router" lampan lyser igen är fabriksåterställningen klar.

## <span id="page-44-0"></span>**Återställa routern till fabriksinställningarna via webbgränssnittet**

#### **Symptom**

Du kan behöva återställa fabriksinställningarna via webbgränssnittet, till exempel för att routern inte fungerar som väntat eller för att du vill ta bort alla inställningar som du har angett.

#### **Ställ in så här:**

- **1.** Öppna en webbläsare på datorn.
- **2**. Skriv "http://router" eller "http://192.168.2.1" i webbläsarens adressfält.

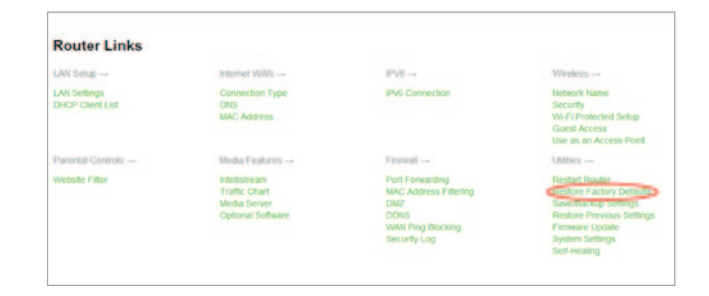

**3.** Klicka på "Restore Factory Defaults" (Återställ fabriksinställningar) i vänstra kolumnen under rubriken "Utilities" (Verktyg).

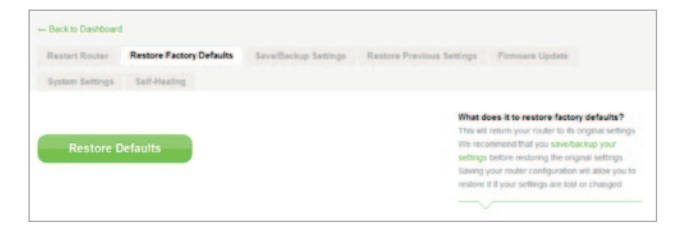

- **Message from webpage** WARNING: All Your Settings Will be Lost! Are You Sure You want to do this? **OK** Cancel
- **4.** Klicka på "Restore Defaults" (Återställ standardinställningar). **5**. En varningsruta öppnas där det står: "Warning: All your settings will be lost. Are you sure you want to do this?" (Varning: Alla dina inställningar kommer att raderas. Vill du gå vidare?) Klicka på "OK".
	- **6.** Routern börjar återställas. När återställningen är klar startas routern om.

**Obs!** Detta kan ta flera minuter.

Routern har nu återställs till fabriksinställningarna.

#### <span id="page-46-0"></span>**Felsökning**

#### **Installations-cd:n startas inte automatiskt.**

Om Belkin Setup inte körs när du sätter in cd-skivan har datorn kanske inte konfigurerats att öppna cd-skivor automatiskt.

Om Belkin Setup inte visas inom 15 sekunder kan du bläddra till cd-enheten och öppna ikonen "Belkin Setup". Du kan även gå till http://router/ och genomföra installationen manuellt. Det finns mer information i "Manuell installation med webbläsaren" tidigare i den här bruksanvisningen.

#### **Routern kan inte identifieras av Belkin Setup**

Om Belkin Setup inte kan kommunicera med routern under installationen bör du kontrollera följande:

- **1.** Kontrollera att tillgänglig trådlös maskinvara på datorn har slagits på.
- **2.** Prova att ansluta datorn till en av de fyra "trådbundna" portarna på routern med en Ethernetkabel.
- **3.** Kontrollera att routern har slagits på. Lampan på framsidan ska lysa.
- **4.** Dra ut nätkontakten från routern och anslut den igen efter tio sekunder.
- **5.** Det kan finnas brandväggsprogram på datorn som förhindrar utgående anslutningar. Du kan välja att tillfälligt inaktivera sådana program före installationen.

Om routern fortfarande inte kan identifieras kan du göra en manuell installation. Det finns mer information i avsnittet "Konfigurera nätverksinställningar manuellt" i den här bruksanvisningen.

#### **Det går inte att ansluta routern till Internet med Belkin Setup.**

Om det inte går att ansluta routern till Internet med Belkin Setup kan du prova följande:

- **1.** Följ felsökningsförslagen i Belkin Setup.
- **2.** Kontrollera att du har angett korrekt användarnamn och lösenord om din Internetleverantör kräver att du anger användarnamn och lösenord. I vissa fall måste Internetleverantörens domän anges efter användarnamnet, till exempel: "mittnamn@ minleverantör.se". Du kan behöva skriva delen "@minleverantör. se" av användarnamnet utöver användarnamnet.
- **3.** Om du fortfarande inte kan ansluta till Internet kan du få information om en alternativ installationsmetod i avsnittet "Konfigurera nätverksinställningar manuellt" i den här bruksanvisningen.

#### **Installationen slutfördes i Belkin Setup, men jag kan inte surfa på webben. Lampan på routerns framsida blinkar gult.**

- **1.** Kontrollera att routern är ansluten till modemet med en Ethernet-kabel via routerns modem-port (WAN).
- **2.** Kontrollera att modemet är anslutet till ADSLlinan, via ett ADSL-filter om det behövs.
- **3.** Dra ut strömmodemet ur vägguttaget. Dra också ut modemets strömkabel ur routern.
- **4.** Anslut modemet i vägguttaget igen, vänta en halv minut och anslut sedan modemets strömkabel till routern på nytt. Nu etablerar routern kommunikationen med modemet igen

#### **Installationen slutfördes i Belkin Setup, men jag kan inte surfa på webben. Lampan på routerns framsida lyser gult.**

- **1.** Följ felsökningsförslagen i Belkin Setup.
- **2.** Kontrollera att du har angett korrekt användarnamn och lösenord om din Internetleverantör kräver att du anger användarnamn och lösenord. I vissa fall måste Internetleverantörens domän anges efter användarnamnet, till exempel: "mittnamn@ minleverantör.se". Du kan behöva skriva delen "@minleverantör. se" av användarnamnet utöver användarnamnet.
- **3.** Om du har en statisk anslutning har du fått en IP-adress, nätmask och gateway-adress av din Internetleverantör. Kör Belkin Setup igen och ange informationen i avsnittet om statiska anslutningar.
- **4.** Du kan behöva konfigurera routern så att Internetleverantörens krav uppfylls. Du kan söka efter leverantörsrelaterade problem i vår kunskapsbas genom att gå till http://www.belkin.com/support och ange "ISP" (Internetleverantör).
- **5.** Om du fortfarande inte kan ansluta till Internet kan du få information om en alternativ installationsmetod i avsnittet "Konfigurera nätverksinställningar manuellt" i den här bruksanvisningen.

#### **Jag kan inte ansluta trådlöst till Internet.**

Om lampan på routerns framsida lyser blått är routern ansluten till Internet. Det kan hända att du inte är ansluten till routerns trådlösa nätverk. Det finns mer information i "Lägga till datorer i nätverket" i den här bruksanvisningen.

Om din dator använder Windows XP SP2 kan du inte ställa in routern med den trådlösa installationsprocessen. Du måste antingen uppdatera till Windows XP SP3 eller slutföra inställningen via en trådbunden anslutning.

#### **Jag kan inte ansluta trådlöst till Internet och mitt nätverksnamn finns inte med i listan Available Networks (Tillgängliga nätverk).**

- **1.** Kontrollera att routern är på och att lampan på framsidan lyser blått.
- **2.** Om du befinner dig långt från routern kan du prova att gå närmare. Du kanske befinner dig utanför räckvidden.
- **3.** Gå till http://router/ på en dator som är ansluten till routern via en nätverkskabel, och kontrollera att "Broadcast SSID" (Sänd SSID) är PÅ. Den här inställningen finns på sidan "Channel and SSID" (Kanal och SSID).

#### **Det trådlösa nätverket är långsamt, ojämnt eller har en svag signal, eller så har jag svårt att upprätthålla en VPN-anslutning.**

Trådlös teknik är radiobaserad, vilket innebär att anslutningen och genomflödet mellan enheterna försämras när avståndet mellan enheterna ökar. Andra faktorer som leder till att signalen försämras är fysiska hinder som väggar och metallföremål (metall är den vanligaste störningskällan). Tänk även på att anslutningshastigheten kan sänkas när du rör dig längre bort från routern.

För att fastställa om problemen med det trådlösa nätverket beror på räckvidden kan du tillfälligt placera datorn högst tre meter från routern.

**Byta trådlös kanal** – Beroende på lokal trådlös trafik och interferens kan du eventuellt förbättra nätverkets prestanda och tillförlitlighet genom att byta trådlös kanal. Anvisningar för hur du väljer andra kanaler finns i avsnittet "Byta trådlös kanal".

**Begränsa den trådlösa överföringshastigheten** – Genom att begränsa den trådlösa överföringshastigheten kan räckvidden och anslutningens stabilitet förbättras. De flesta trådlösa nätverkskort har funktioner för att begränsa hastigheten. Du kan ändra den här egenskapen i Windows genom att gå till Kontrollpanelen, öppna "Nätverksanslutningar" och dubbelklicka på anslutningen för ditt trådlösa nätverkskort. Klicka på knappen "Konfigurera" på fliken "Allmänt" i dialogrutan för egenskaper, och ange sedan hastighet på fliken "Avancerat".

Nätverkskort för trådlösa klienter är vanligen inställda så att den trådlösa överföringshastigheten justeras automatiskt. Detta kan göra att anslutningen tillfälligt avbryts när den trådlösa signalen är för svag. Som regel är långsammare överföringshastigheter mer stabila. Experimentera med olika anslutningshastigheter tills du hittar den som passar bäst för din miljö. Tänk på att alla tillgängliga överföringshastigheter bör vara tillräckligt snabba för att surfa på Internet. Om du vill veta mer kan du se efter i bruksanvisningen för ditt trådlösa nätverkskort.

#### **Jag har installerat den nya routern, och nu går det inte att ansluta vissa av mina nätverksklienter (datorer, spelkonsoler osv.).**

Den nya routern har förkonfigurerats med ett nätverksnamn och lösenord, som anges på ett medföljande kort. Det här nätverksnamnet och lösenordet måste användas för alla klienter för att de ska kunna anslutas trådlöst till routern. Du måste leta reda på klientens nätverksinställningar, välja det nätverksnamn som anges på kortet i listan med tillgängliga nätverk, och ange lösenordet när det efterfrågas.

#### **Har routern stöd för WPA-säkerhet (Wireless Protected Access)?**

När routern levereras är WPA/WPA2-säkerhet aktiverat. För Windows XP och en del äldre nätverksmaskinvara kan programvaran behöva uppdateras innan WPA/WPA2 kan användas.

#### **Jag har svårt att ställa in WPA-säkerhet på routern.**

- **1.** Logga in på routern genom att gå till http://router/ i webbläsaren. Klicka på knappen "Login" (Logga in) högst upp till höger på skärmen. Ange sedan lösenordet. Om du aldrig har angett något lösenord lämnar du fältet "Password" (Lösenord) tomt och klickar på "Submit" (Skicka).
- **2.** Klicka på "Wireless" (Trådlöst) på menyn till vänster. Klicka sedan på "Security" (Säkerhet) precis nedanför.
- **3.** Välj alternativet "WPA/WPA2".
- **4.** Ange ett lösenord. Det kan bestå av 8–63 valfria tecken, inklusive blanksteg och skiljetecken, ELLER ett hexadecimalt tal på 64 tecken (med siffrorna 0–9 och bokstäverna A–F endast).

**5.** Klicka på "Apply changes" (Tillämpa ändringarna) för att avsluta. Den trådlösa anslutningen har nu krypterats. Den nya nätverksnyckeln måste anges på alla datorer som ska använda det trådlösa nätverket.

**Obs!** Om du konfigurerar routern via en trådlös anslutning måste du återansluta till routern när du har ändrat säkerhetsinställningarna.

**Obs!** En del äldre nätverksmaskinvara har bara stöd för WEP-kryptering. Om dina äldre datorer inte kan ansluta till nätverket kan du prova 128-bitars eller 64-bitars WEP, eller hämta programuppdateringar från tillverkarna.

#### **Jag har svårt att ställa in WEP-säkerhet (Wired Equivalent Privacy) på routern.**

- **1.** Logga in på routern. Gå till http://router/ i webbläsaren. Klicka på knappen "Login" (Logga in) högst upp till höger på skärmen. Ange sedan lösenordet. Om du aldrig har angett något lösenord lämnar du fältet "Password" (Lösenord) tomt och klickar på "Submit" (Skicka).
- **2.** Klicka på "Wireless" (Trådlöst) på menyn till vänster. Klicka sedan på "Security" (Säkerhet) precis nedanför.
- **3.** Välj alternativet "128-bit WEP" (128-bitars WEP).
- **4.** Du kan ange WEP-nyckeln manuellt eller generera en från en lösenfras. Ange en fras i fältet "Passphrase" (Lösenfras) och klicka på knappen "Generate" (Generera). En WEP-nyckel består av 26 hexadecimala tecken (0–9, A–F**)**. Ett exempel på en giltig 128-bitars WEP-nyckel är "C3 03 0F AF 4B B2 C3 D4 4B C3 D4 EE 74".

**5.** Klicka på "Apply changes" (Tillämpa ändringarna) för att avsluta. Den trådlösa funktionen har nu krypterats. Den nya nätverksnyckeln måste anges på alla datorer som ska använda det trådlösa nätverket.

**Obs!** Om du konfigurerar routern via en trådlös anslutning måste du återansluta till routern när du har ändrat säkerhetsinställningarna.

**Obs!** En del äldre nätverksmaskinvara har bara stöd för 64-bitars WEP-kryptering. Prova 64-bitars WEP om du inte kan ansluta till nätverket med dina äldre datorer.

#### **En hårddisk som jag har anslutit till USB-porten visas inte på datorn eller i Memory Safe.**

- **1.** Lyser lampan över den USB-port som hårddisken är ansluten till? Prova annars att koppla bort hårddisken och sedan återansluta den. Kontrollera att USB-kontakten har anslutits ordentligt till routern.
- **2.** Om hårddisken har egen strömförsörjning använder du den medan hårddisken är ansluten till routern.
- **3.** Routern har stöd för hårddiskar med FAT16-, FAT32- och NTFS-formatering. Hårddiskar av andra format visas inte i Finder (Mac OS X) eller Windows Internet Explorer.

#### **En hårddisk som jag har anslutit till USB-porten sätts inte på eller slås av efter en kort stund.**

Vissa enheter behöver mer ström än vad routerns USB-port kan förse dem med. Om hårddisken har egen strömförsörjning använder du den medan hårddisken är ansluten till routern.

#### **En skrivare som jag har anslutit till USB-porten visas inte på datorn.**

- **1.** Lyser lampan över den USB-port som skrivareb är ansluten till? Prova annars att koppla bort skrivaren och sedan återansluta den. Kontrollera att USB-kontakten har anslutits ordentligt till routern.
- **2.** Om du vill skriva ut på en skrivare som anslutits till routern måste skrivarens drivrutin vara installerad på datorn. Kontrollera att drivrutinen har installerats.
- **3.** Skrivaren har kanske inte ställts in att ansluta automatiskt. Öppna USB Print and Storage Center via Belkin Router Manager. Kontrollera att skrivaren finns med i listan med tillgängliga enheter. Visa skrivarens egenskaper och kontrollera att "auto-connect" (automatisk anslutning) har markerats.

#### **En annan typ av USB-enhet som jag har anslutit till USB-porten visas inte på datorn.**

De flesta USB-enheter, förutom hårddiskar och skrivare, måste öppnas via USB Print and Storage Center.

- **1.** Lyser lampan över den USB-port som enheten är ansluten till? Prova annars att koppla bort enheten och sedan återansluta den. Kontrollera att USB-kontakten har anslutits ordentligt till routern.
- **2.** Öppna USB Print and Storage Center via Belkin Router Manager. Kontrollera att enheten finns med i listan med tillgängliga enheter.
- **3.** Markera enheten och klicka på knappen "Use" (Använd). Enheten ansluts virtuellt till datorn tills du väljer "Stop Using" (Sluta använda), eller tills en annan person vill använda enheten.

## <span id="page-55-0"></span>**Teknisk support**

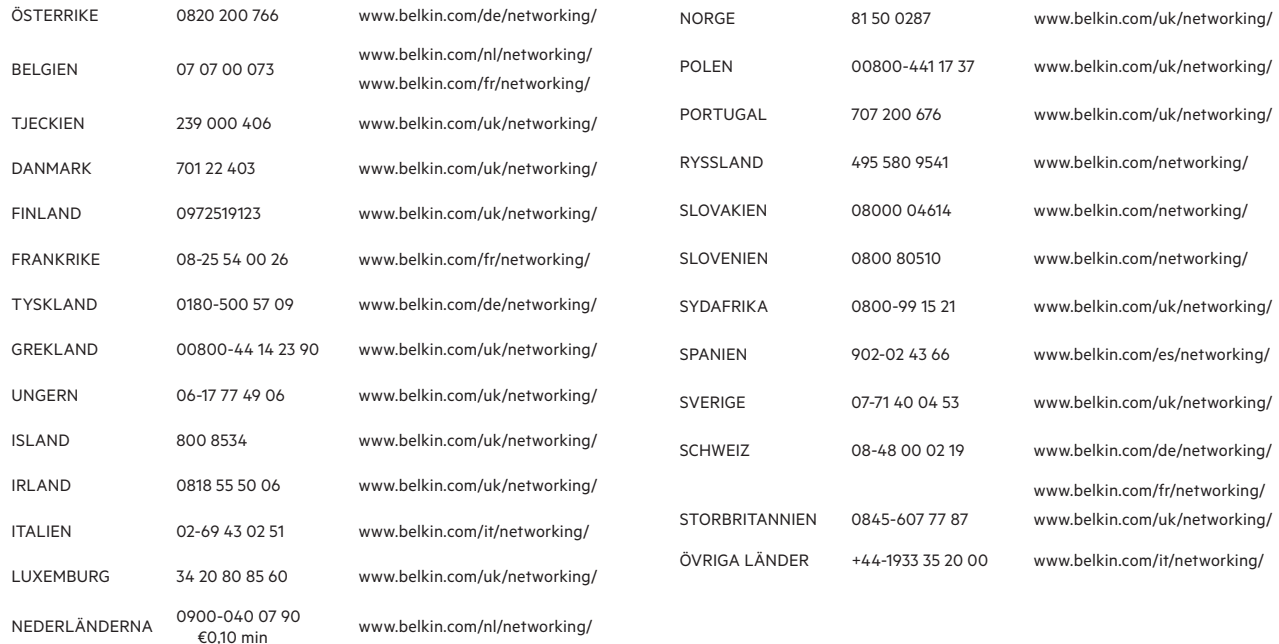

#### <span id="page-56-0"></span>**Två års begränsad produktgaranti från Belkin International, Inc.**

#### **Garantins omfattning**

Belkin International, Inc. ("Belkin") garanterar den ursprunglige köparen att denna Belkin-produkt är fri från defekter i utformning, montering, material och utförande.

#### **Garantiperiodens längd**

Belkin garanterar Belkin-produkten under två år.

#### **Vad gör vi för att lösa problem?**

#### Produktgaranti

Belkin reparerar eller ersätter, efter eget gottfinnande, en defekt produkt utan kostnad (förutom fraktkostnader för produkten). Belkin förbehåller sig rätten att upphöra med vilken som helst av sina produkter utan föregående meddelande, och frånsäger sig eventuella begränsade garantier om att reparera eller ersätta sådana upphörda produkter. Om Belkin inte kan reparera eller ersätta produkten (till exempel för att den inte tillverkas längre) erbjuder Belkin antingen pengarna tillbaka eller en annan produkt från Belkin.com till samma värde som inköpspriset för produkten i enlighet med det ursprungliga inköpskvittot med avdrag för dess naturliga användning.

#### **Vad omfattas inte av garantin?**

Alla ovanstående garantier ogiltigförklaras om Belkin-produkten inte tillhandahålls Belkin för undersökning om Belkin begär det på köparens bekostnad, eller om Belkin fastställer att Belkin-produkten har installerats på felaktigt sätt, ändrats på något sätt eller manipulerats. Belkins produktgaranti skyddar inte mot force majeure, till exempel översvämning, blixtnedslag, jordbävning, krig, vandalism, stöld, normalt slitage, nötning, förbrukning, föråldring, missbruk, skada till följd av lågspänningsstörningar (till exempel brownout eller spänningsfall), icke-auktoriserade program eller ändringar av systemutrustning.

#### **Hur du får service**

För att få service för din Belkin-produkt tar du följande steg:

- **1.** Kontakta Belkin International, Inc. via det telefonnummer som anges på sidan 54 inom 15 dagar efter att problemet uppstår. Var beredd att ange följande information:
	- a. Belkin-produktens artikelnummer.
	- b. Var du köpte produkten.
	- c. När du köpte produkten.
	- d. Kopia av originalkvittot.

**2.** Belkins kundtjänst kommer sedan att ange hur du skickar kvittot och Belkin-produkten till oss och går vidare med ditt anspråk.

Belkin förbehåller sig rätten att undersöka den skadade Belkinprodukten. Frakten av Belkin-produkten till Belkin för undersökning skall betalas av köparen. Om Belkin efter eget gottfinnande avgör att det är opraktiskt att frakta den skadade utrustningen till Belkin kan Belkin, efter eget gottfinnande, utse en reparationsinrättning som skall undersöka utrustningen och uppskatta reparationskostnaden. Eventuell kostnad för att frakta utrustningen till och från en sådan reparationsinrättning och för kostnadsuppskattningen skall betalas av köparen. Den skadade utrustningen måste finnas tillgänglig för undersökning tills anspråket har färdigbehandlats. När anspråk har avgjorts förbehåller sig Belkin rätten till subrogation i enlighet med eventuella försäkringsavtal som köparen kan inneha.

#### **Statliga lagar och garantin**

DENNA GARANTI UTGÖR BELKINS ENDA GARANTI. DET FINNS INGA ANDRA GARANTIER, VARKEN UTTRYCKLIGA ELLER, FÖRUTOM VAD SOM KRÄVS ENLIGT LAG, UNDERFÖRSTÅDDA, INKLUSIVE DEN UNDERFÖRSTÅDDA GARANTIN FÖR KVALITET, SÄLJBARHET ELLER LÄMPLIGHET FÖR ETT VISST SYFTE, OCH EVENTUELLA SÅDANA UNDERFÖRSTÅDDA GARANTIER ÄR BEGRÄNSADE TILL DENNA GARANTIS GILTIGHETSPERIOD.

I vissa länder tillåts inte begränsningar av hur länge en underförstådd garanti gäller, så ovanstående begränsningar gäller kanske inte dig.

BELKIN SKALL UNDER INGA OMSTÄNDIGHETER HÅLLAS ANSVARIGA FÖR TILLFÄLLIGA, SÄRSKILDA, DIREKTA ELLER INDIREKTA SKADOR ELLER FÖLJDSKADOR, INKLUSIVE MEN INTE BEGRÄNSAT TILL VERKSAMHETSAVBROTT ELLER UTEBLIVEN VINST TILL FÖLJD AV FÖRSÄLJNING ELLER ANVÄNDNING AV EN BELKIN-PRODUKT, ÄVEN VID UNDERRÄTTELSE OM ATT SÅDANA SKADOR ÄR MÖJLIGA.

Denna garanti ger dig vissa juridiska rättigheter, och du kan också ha andra rättigheter som varierar från land till land. I en del länder tillåts inte undantag eller begränsningar av tillfälliga skador, följdskador eller andra skador, så ovanstående begränsningar gäller kanske inte dig.

## <span id="page-59-0"></span>**Försäkran om överensstämmelse med elektromagnetisk kompatibilitet och elektromagnetisk störning**

Vi, Belkin International, Inc., i Schiphol-Rijk, Nederländerna, försäkrar på eget ansvar att enheten F9K1102 är förenlig med de direktiv som anges i den EU-försäkran som återfinns på vår webbplats. Adressen anges nedan.

#### **Obs! Exponering för radiovågor.**

Denna utrustning följer gränserna för strålningsexponering för okontrollerade miljöer. Utrustningen ska installeras och användas med ett avstånd på minst 20 cm mellan användaren och strålaren.

#### **Störningsmeddelande CISPR 22**

Utrustningen har testats och funnits förenlig med gränserna för digitala enheter i B-klassen i enlighet med kraven för standarderna EN 55022 och EN 55024. Gränsvärdena är utformade för att ge ett rimligt skydd mot skadliga störningar vid installation i hemmet.

Utrustningen genererar, använder och kan utstråla radiovågor och kan, om den inte installeras och används enligt anvisningarna, orsaka skadliga störningar med radiokommunikation. Det finns dock ingen garanti för att interferens inte inträffar i en viss installation. Om utrustningen orsakar skadliga störningar med radio- eller tv-mottagning, vilket kan fastställas genom att den stängs av och sätts på, bör du försöka avhjälpa detta genom en eller flera av följande åtgärder:

- • Vrid eller flytta på den mottagande antennen.
- • Öka avståndet mellan utrustningen och mottagaren.
- • Anslut utrustningen till ett vägguttag på en annan strömkrets än den där mottagaren är ansluten.
- • Kontakta återförsäljaren eller en erfaren radio- och tv-tekniker.

Obs! Ändringar som inte uttryckligen godkänts av den part som ansvarar för efterlevnad kan leda till att användaren förverkar rätten att använda utrustningen.

Enheten och dess antenn(er) får inte placeras vid eller användas i samverkan med någon annan antenn eller sändare.

## <span id="page-60-0"></span>**Europa – EU-försäkran om överensstämmelse**

Denna enhet uppfyller de grundläggande kraven i R&TTE-direktivet 1999/5/EG, EMC-direktivet 2004/108/EG samt lågspänningsdirektivet 2006/95/ EG. En kopia av Europeiska unionens "försäkran om överensstämmelse" angående CE-märkning kan hämtas på webbplatsen: [www.belkin.com/doc](http://www.belkin.com/doc)

Om du vill veta mer om hantering av uttjänta produkter besöker du

http://environmental.belkin.com

## **Allmän säkerhetsinformation:**

- Endast för installation inomhus
- Endast för installation med medföljande nätadapter
- Den medföljande nätadaptern fungerar som produktens avstängningsapparat. Uttaget för enheten måste vara nära produkten och vara lätt att nå.

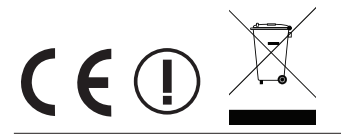

# belkin.com

© 2012 Belkin International, Inc. Med ensamrätt. Alla varunamn är registrerade varumärken som tillhör respektive tillverkare. iPad, iPhone, iPod touch, Mac, Mac OS och Safari är varumärken som tillhör Apple Inc. och som är registrerade i USA och andra länder. Windows, Windows Vista, Internet Explorer och DirectX är antingen registrerade varumärken eller varumärken som tillhör Microsoft Corporation i USA och/eller i andra länder. Android och Google Chrome är varumärken som tillhör Google Inc.

Belkin Ltd. Express Business Park Shipton Way, Rushden NN10 6GL, Storbritannien Belkin Ltd. Express Business Park Shipton Way, Rushden NN10 6GL, Storbritannien

Otto-Hahn-Straße 20 85609 Aschheim Tyskland

Belkin GmbH

Belkin Iberia Avda de Barajas, 24, Edificio Gamma, 4ªpta, 28108 Alcobendas Madrid, Spanien

Belkin Italy & Greece Via Nino Bonnet, 4/6 Milano 20154 Italien

Belkin B.V. Boeing Avenue 333 1119 PH Schiphol-Rijk Nederländerna